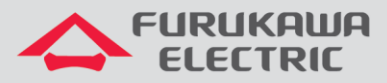

Backup e Restore

# Rádios OmniBAS 2Wcx (Split)

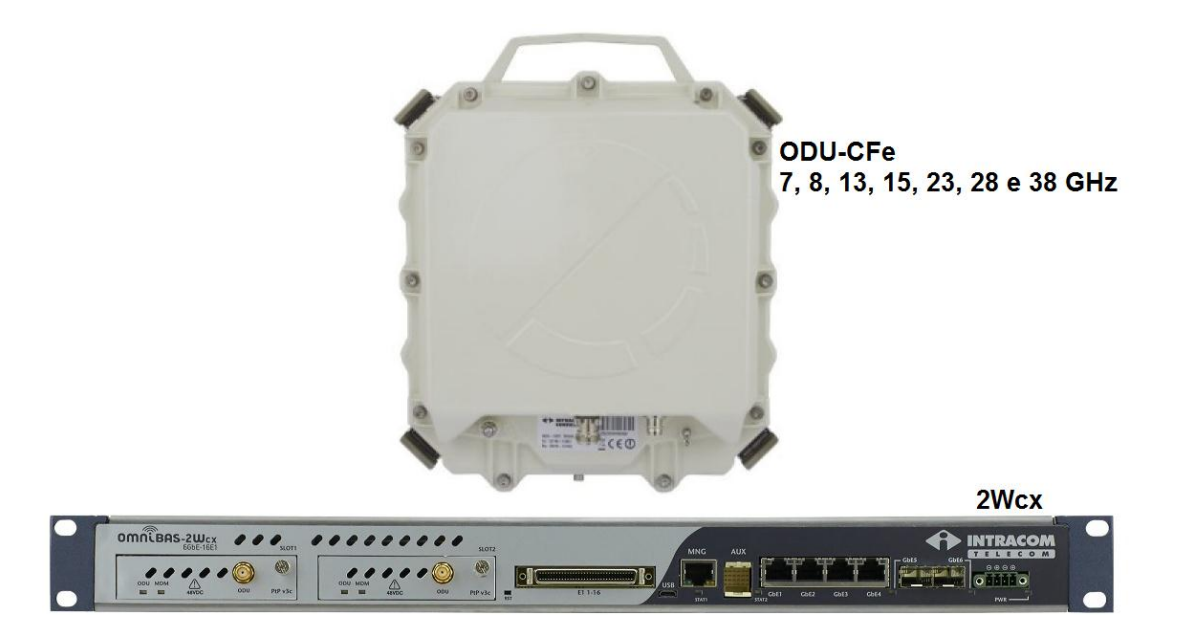

Para Boas Práticas de Instalação, outras Notas Técnicas, Firmwares desse e de outros equipamentos consultar a área de Suporte Técnico no Portal Furukawa, clicando [aqui.](https://www.furukawalatam.com/pt-br/suporte-tecnico)

## **Compatível com:**

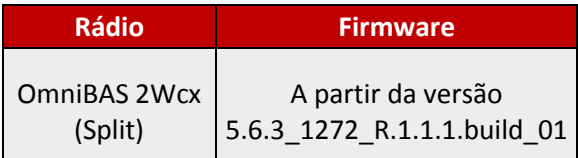

## **Importante:**

#### **A Furukawa recomenda manter o firmware atualizado sempre na última versão disponível.**

Antes de iniciar as configurações é importante ter o projeto lógico em mãos. Ele deve ser o guia para que as configurações sejam executadas de maneira planejada, rápida e eficiente. O projeto lógico bem executado garante uma administração da rede tranquila e sem conflitos futuros, maior disponibilidade e confiabilidade além de permitir ampliações e alterações sem imprevistos. O projeto lógico ainda servirá de referência futura e será um auxílio poderoso na busca e solução de problemas de performance, instabilidade ou indisponibilidade de rede.

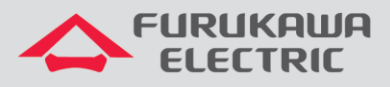

# **1 REALIZAÇÃO DO BACKUP**

Após acessar o equipamento, primeiramente, clicar em *Maintenance & Troubleshoot* no *Menu* à esquerda, e na sequência clicar em *Maintenance*.

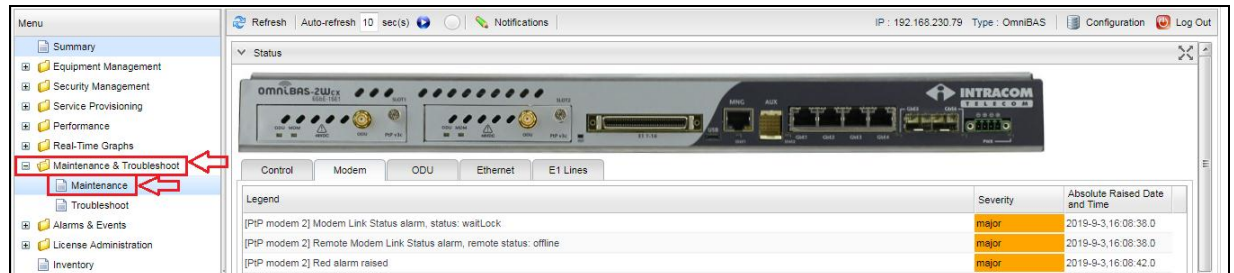

Na nova tela, primeiramente clicar em *Save* no campo *Save Configuration*, para salvar a configuração atual.

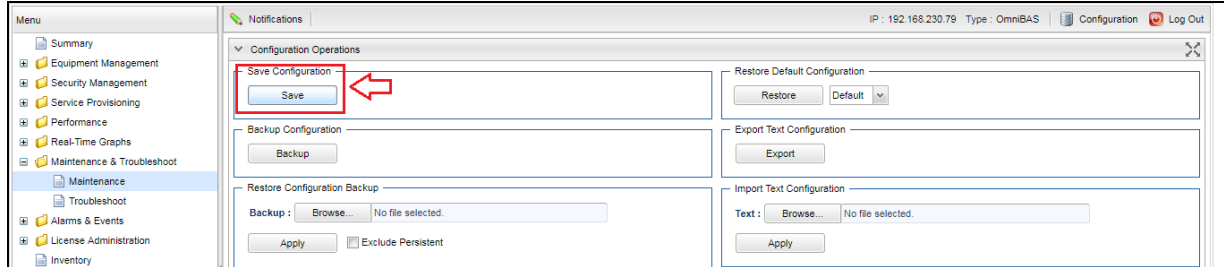

Posteriormente, clicar em *Backup* no campo *Backup Configuration*.

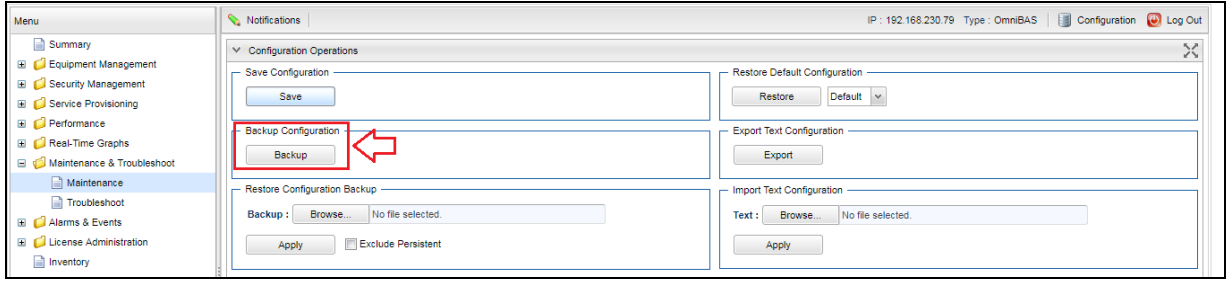

Após clicar em *Backup*, um arquivo *zipado (.zip)* será gerado e salvo automaticamente em seu computador, na pasta *Downloads*.

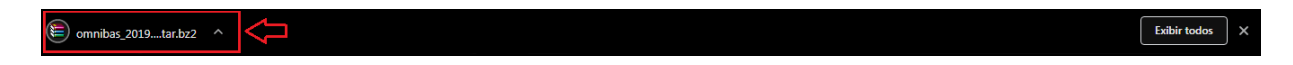

Guardar este arquivo gerado para necessidades futuras de *Restore*, lembrando sempre de gerar um novo arquivo quando as configurações forem alteradas.

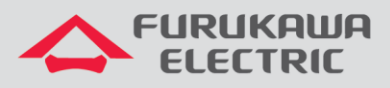

# **2 REALIZAÇÃO DO RESTORE**

Após acessar o equipamento, primeiramente, clicar em *Maintenance & Troubleshoot* no *Menu* à esquerda, e na sequência clicar em *Maintenance*.

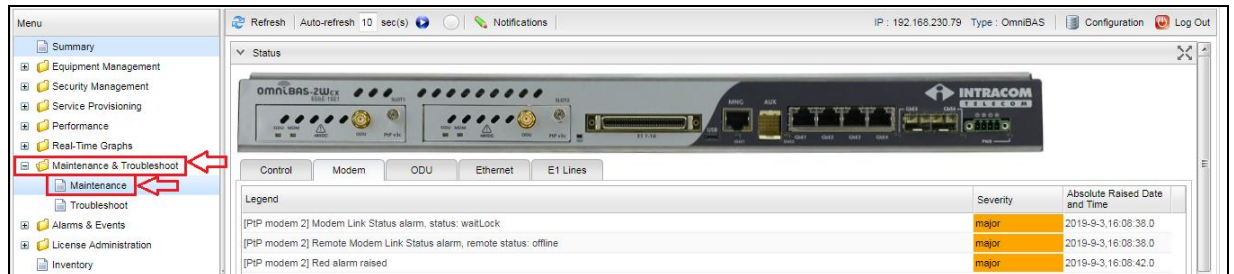

Na nova tela, clicar em *Browse* no campo *Restore Configuration Backup* para selecionar o arquivo de backup desejado para realizar o *Restore*, o mesmo deve estar zipado, assim como foi salvo.

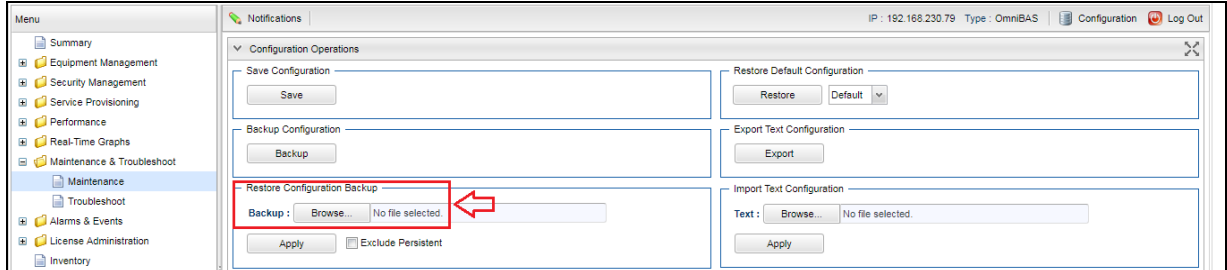

Após selecionar o arquivo, o nome do mesmo será exibido no campo *Browse*, na sequência clicar em *Apply*.

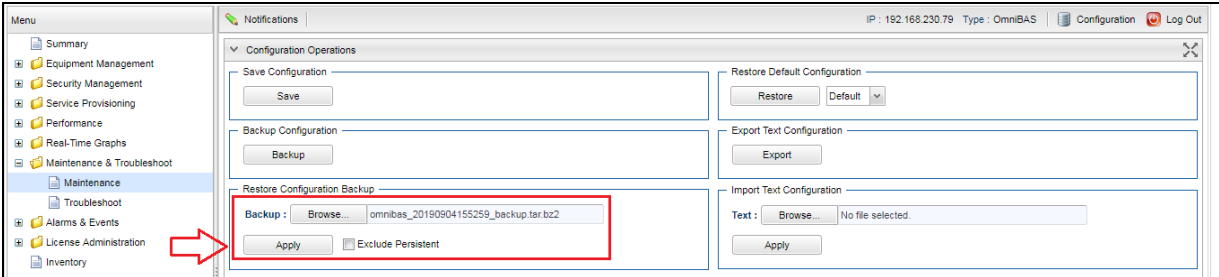

Uma mensagem de confirmação é exibida, clicar em *Yes* para que o *Restore* seja realizado, isso fará com que o sistema seja reiniciado.

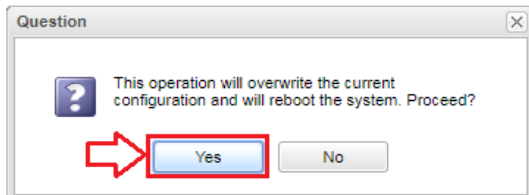

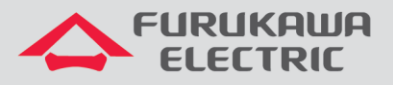

Após clicar em *Yes*, uma mensagem será exibida (*Configuration Backup Restored. Please relogin*) e a conexão com o equipamento será perdida. Será necessário aguardar o sistema reinicar e logar novamente.

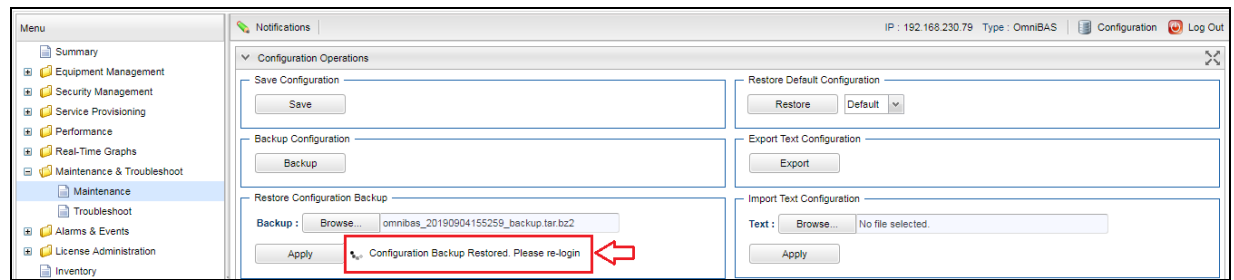

Após acessar o equipamento, primeiramente, clicar em *Maintenance & Troubleshoot* no *Menu* à esquerda, e na sequência clicar em *Maintenance*.

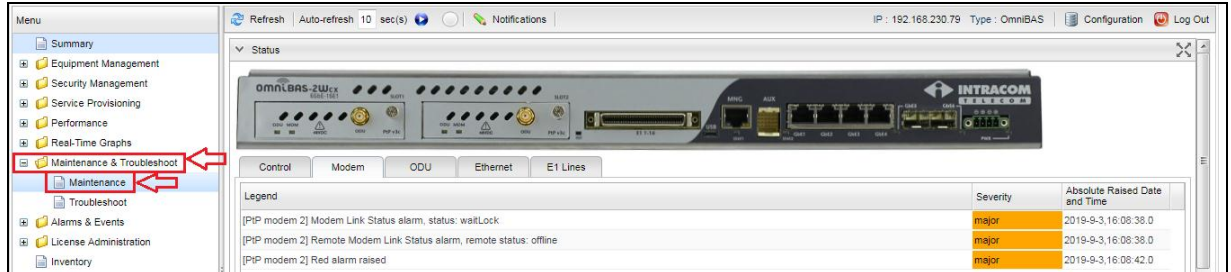

Na nova tela, clicar em *Save* no campo *Save Configuration*, para salvar a configuração atual.

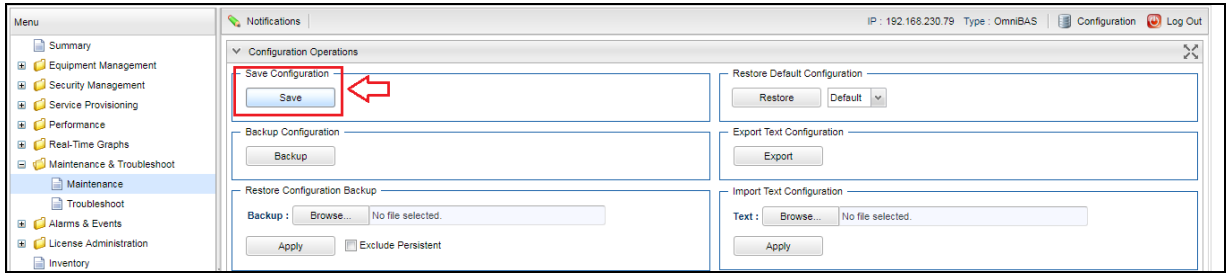

As configurações do rádio estarão salvas com as informações recebidas no *Restore*.